## PASO A PASO – SUBIR ASIGNACIÓN/ARCHIVOS ADJUNTOS

1. Una vez entramos a la plataforma nos dirigimos al botón "ASIGNACIONES"

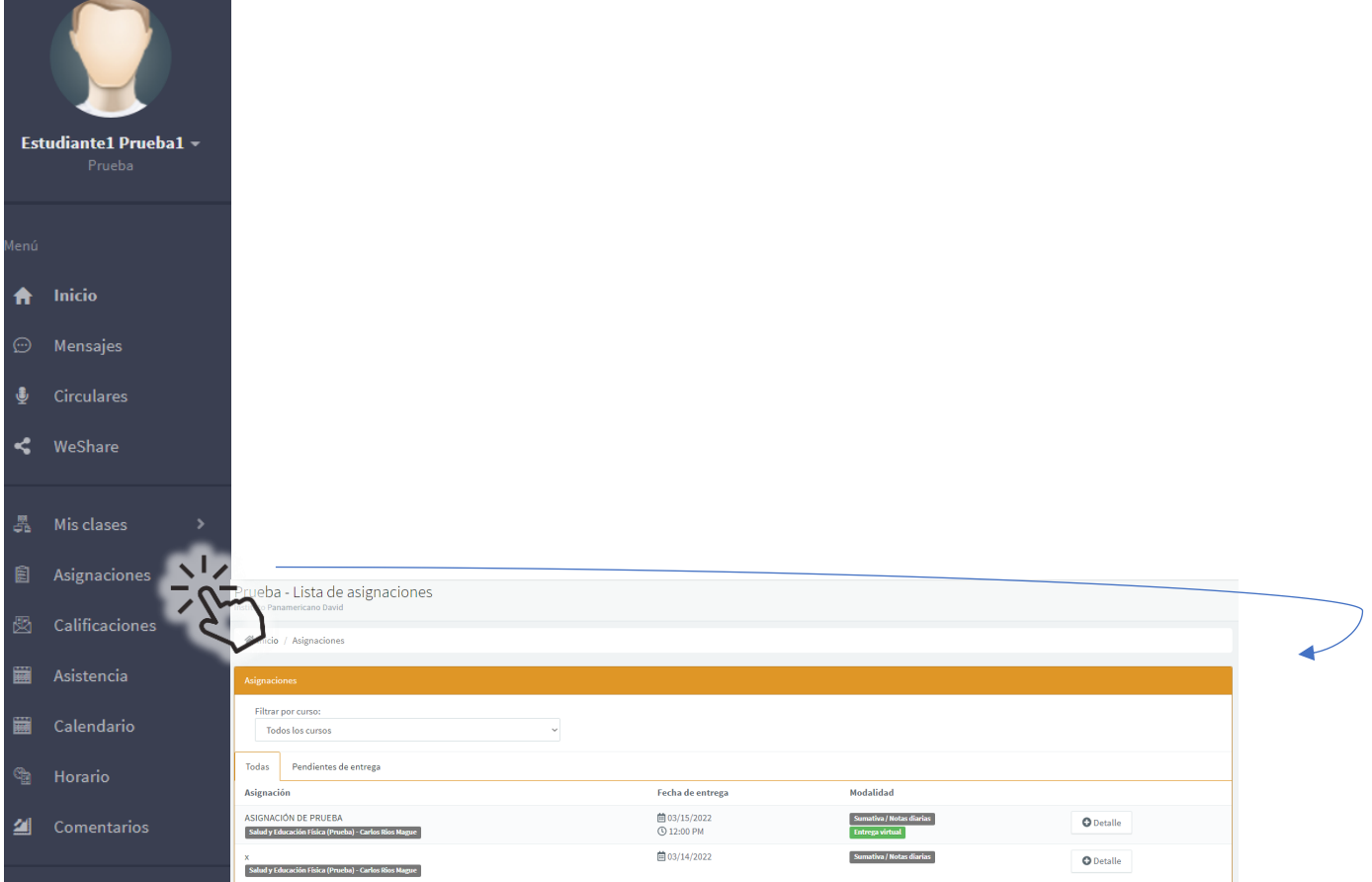

## 2. Identificamos la asignación y hacemos click en "+DETALLES"

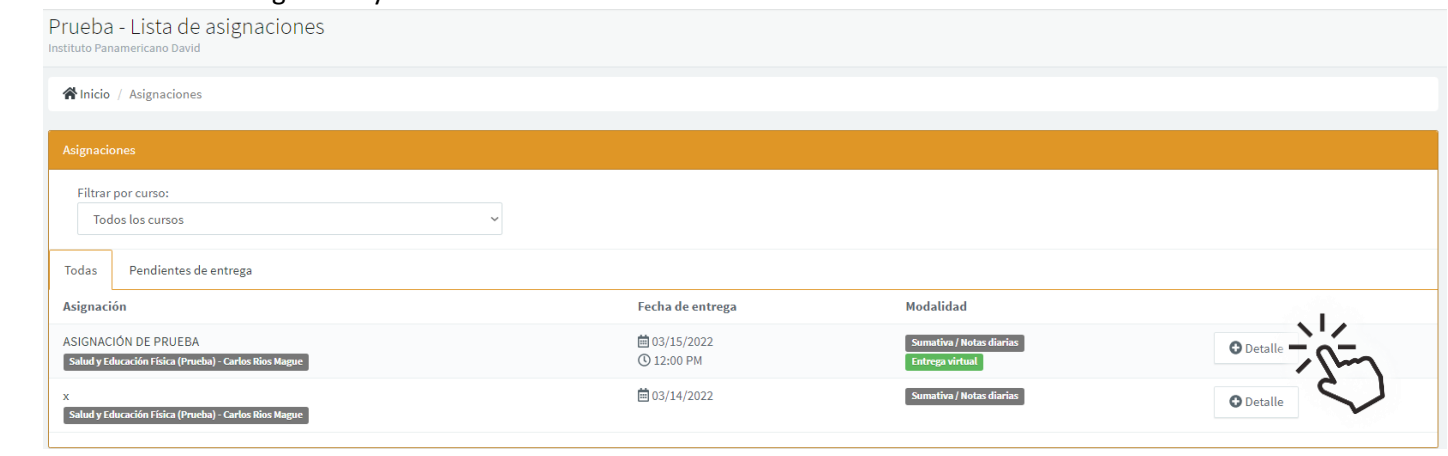

3. Una vez se muestre los detalles de la asignación ubicaremos el botón "SELECCIONAR ARCHIVO"

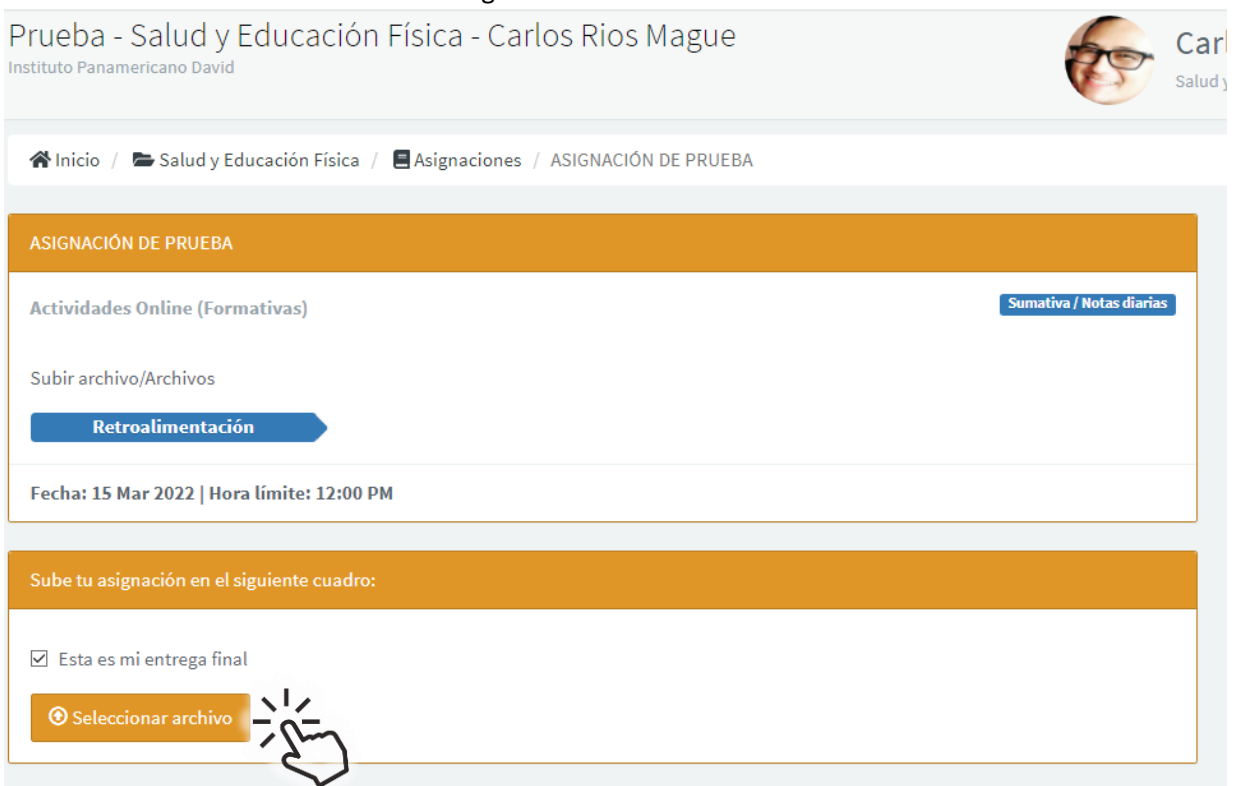

4. Al hacer clic en "SELECCIONAR ARCHIVO" se abrirá la ventana del Explorador de archivo donde podemos elegir el/los archivos.

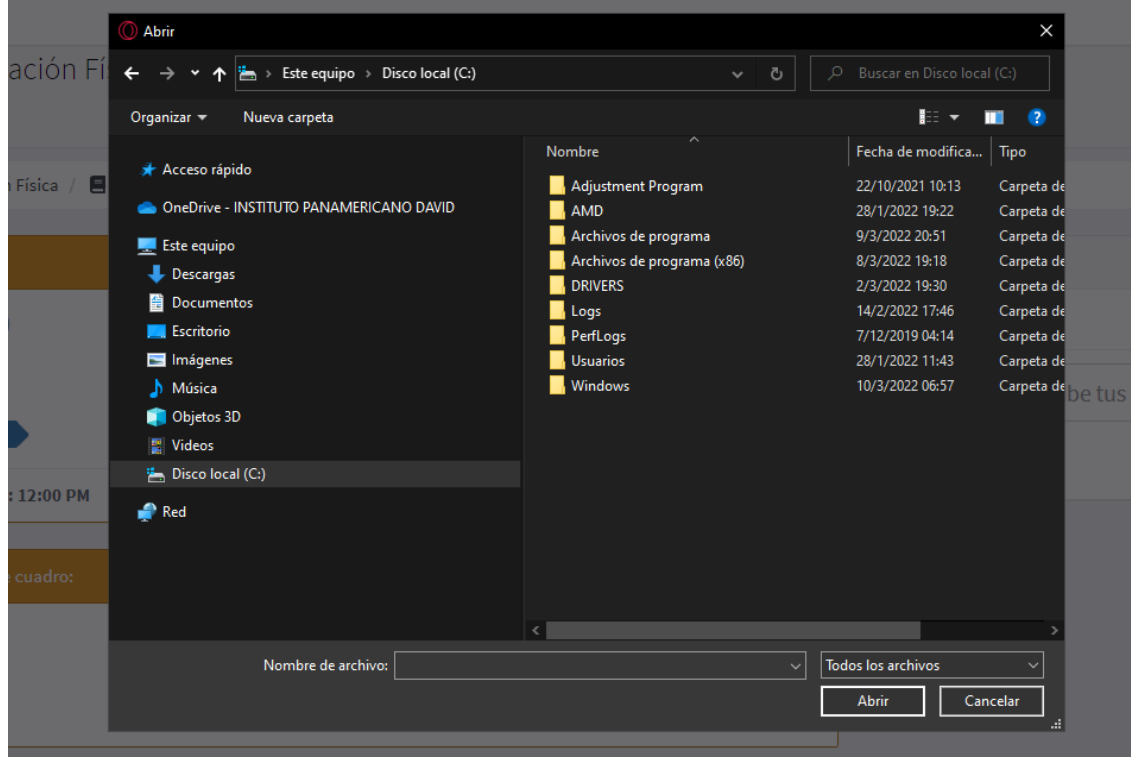

5. Para seleccionar más de un archivo debemos seleccionarlos manteniendo la tecla "CTRL" en nuestro teclado y haciendo click en cada uno de los archivos.

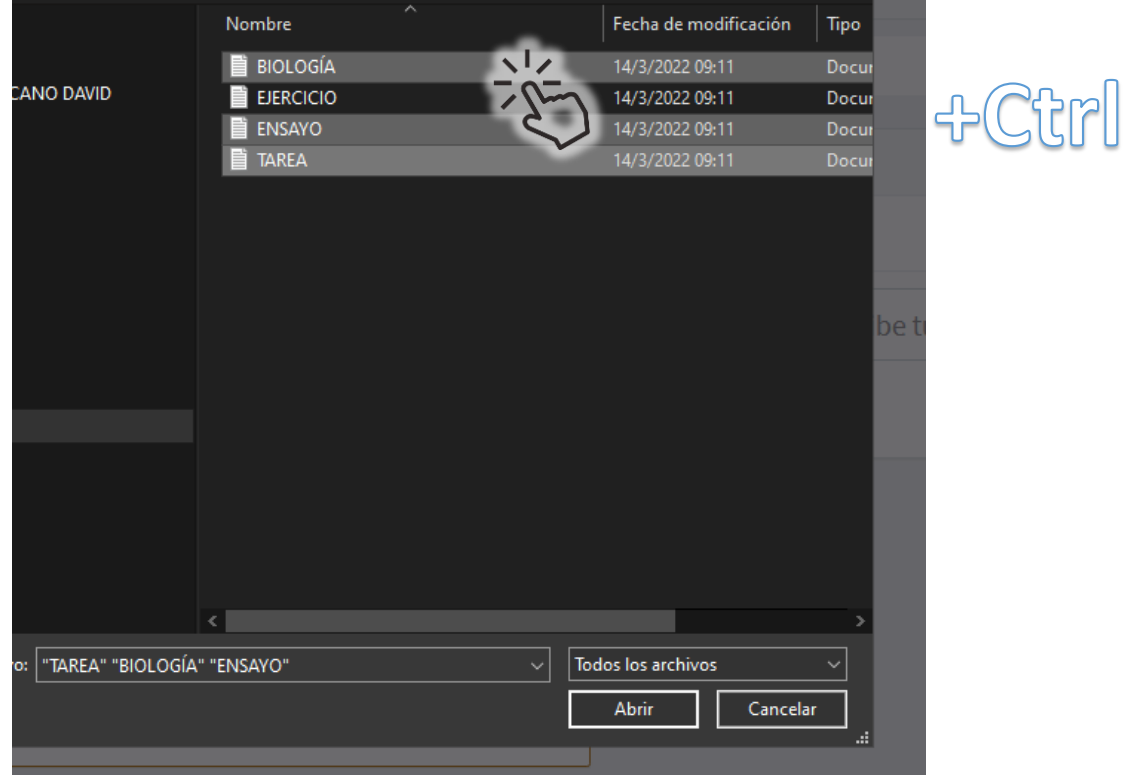

6. Una vez seleccionados los archivos veremos un mensaje indicando que los archivos fueron subidos correctamente. ※ Inicio / E Salud y Educación Física / E Asignaciones / ASIGNACIÓN DE PRUEBA

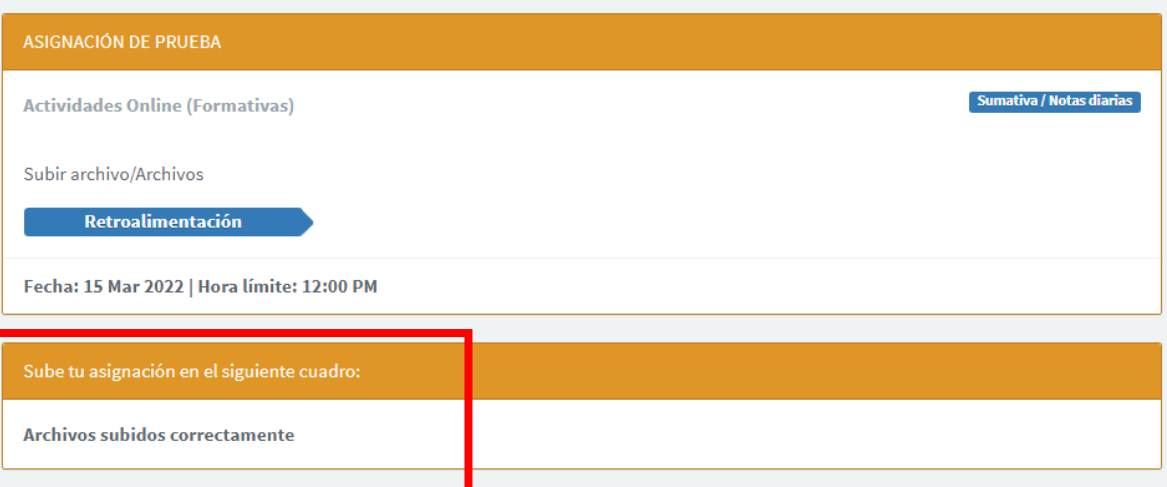

7. De igual manera también encontraremos la sección de comentarios de la asignación en la parte derecha.

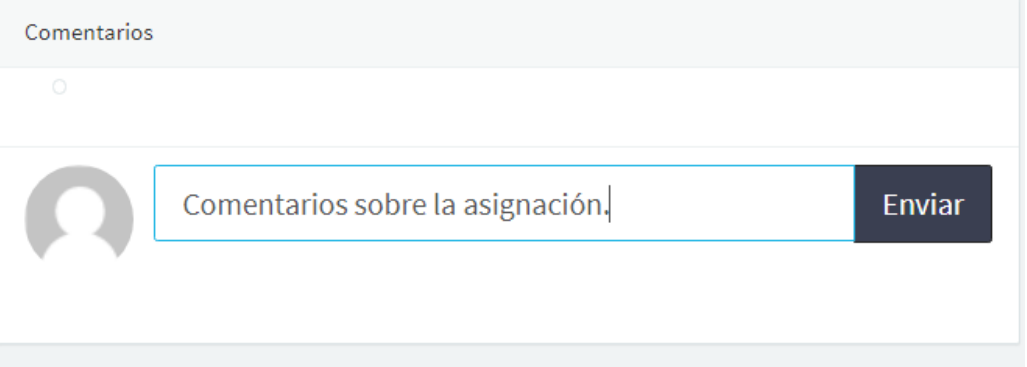